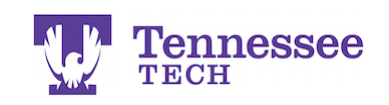

## **Completing a Teaching License Application - In a Purchased and Activated Student Account -**

- Click **Applications** in the left side menu.
- Click **Create New Application.**

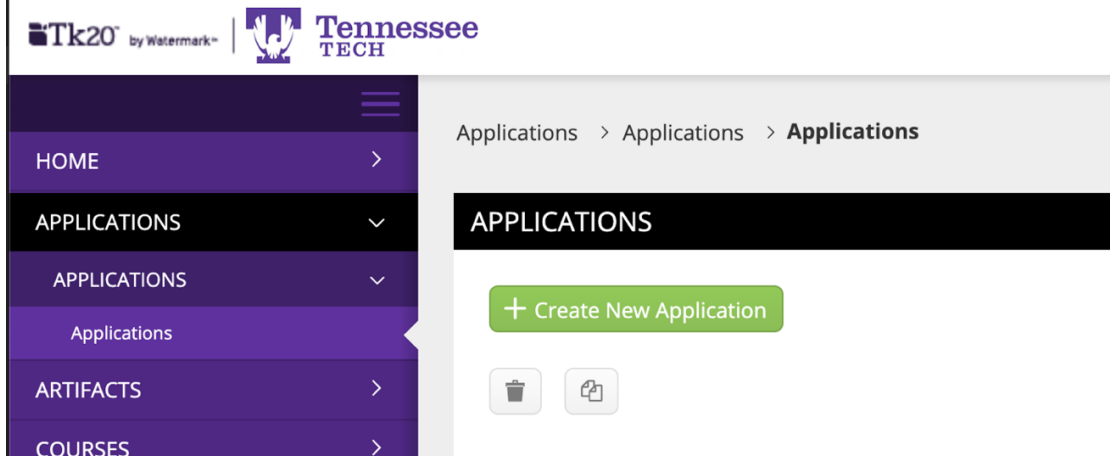

- Click the drop-down box and select the **Teaching License Application**.
- Click the green **Next** button.

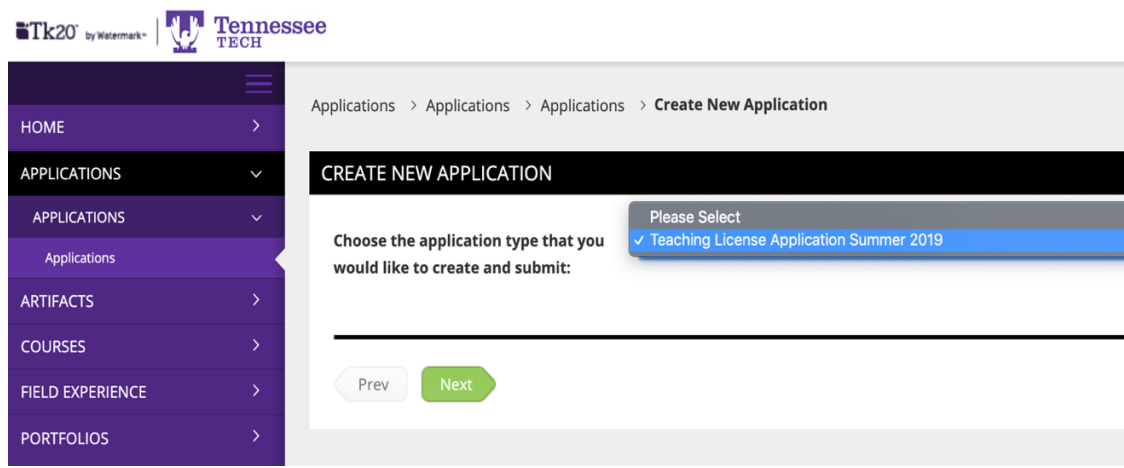

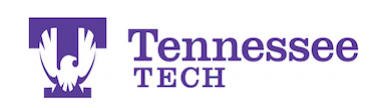

## $\blacksquare$ Tk20" by Watermark

• Complete the Teaching License Application.

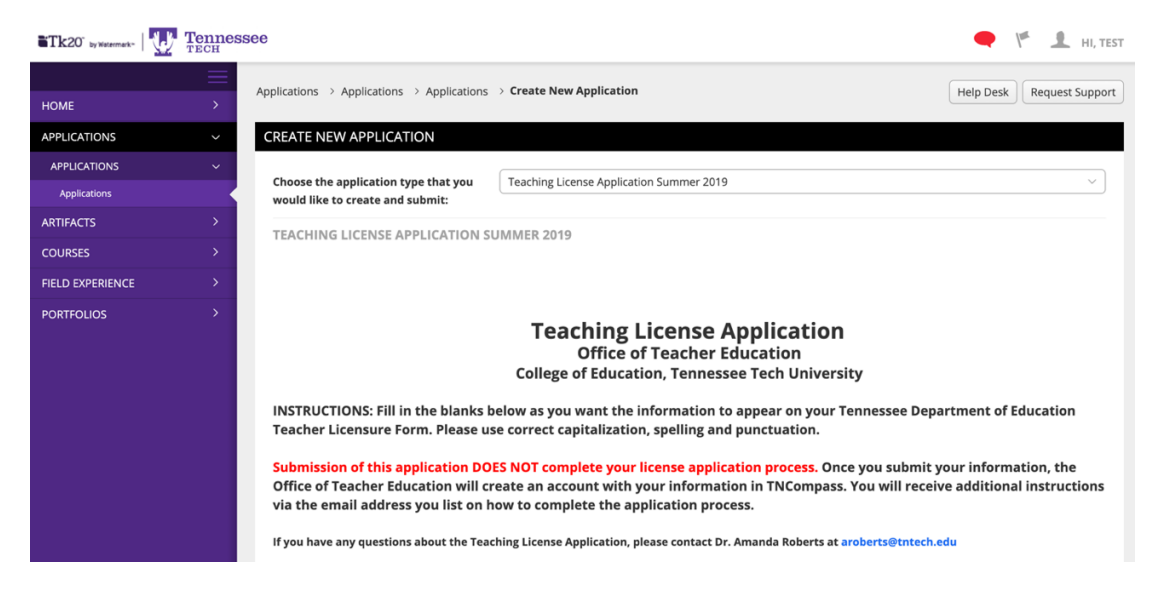

• After reviewing the form to ensure you have completed all of the fields, click the green **Submit** button.

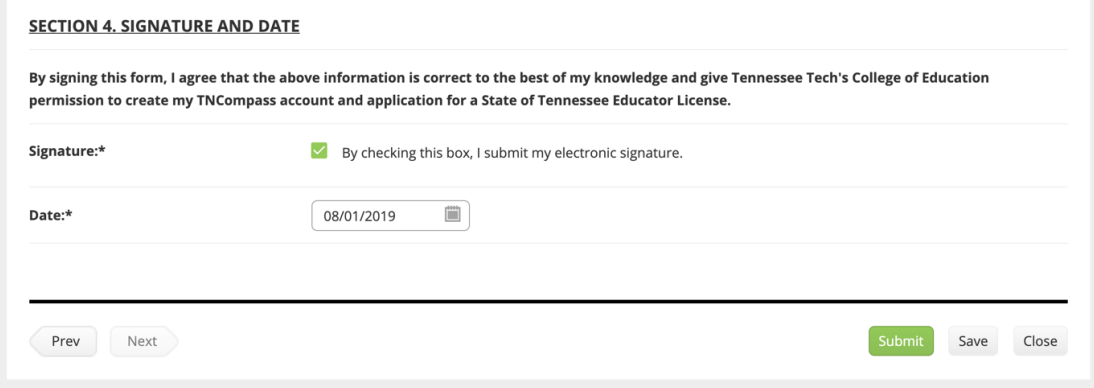

• Once submitted, a link to the application with a status of "Review in Progress" should appear on the page to show it has successfully been submitted

**Please contact Amanda Roberts at aroberts@tntech.edu if you have questions about the application process.**